Once your Google Analytics 4 (GA4) property is receiving the ASC website events and you have configured the custom dimensions, you're ready to look into building out the same reports you relied on in Universal Analytics.

This resource will provide you step-by-step instructions on how to create a 'Navigation Clicks Overview' by utilizing the asc\_menu\_event. This report will give you insight as to what elements are being clicked within the navigation of the site. To begin, you will need to log into your GA4 property and navigate to the 'Explore' section in the GA4 interface:

**STEP 1:** Click on the 'Blank' report template option

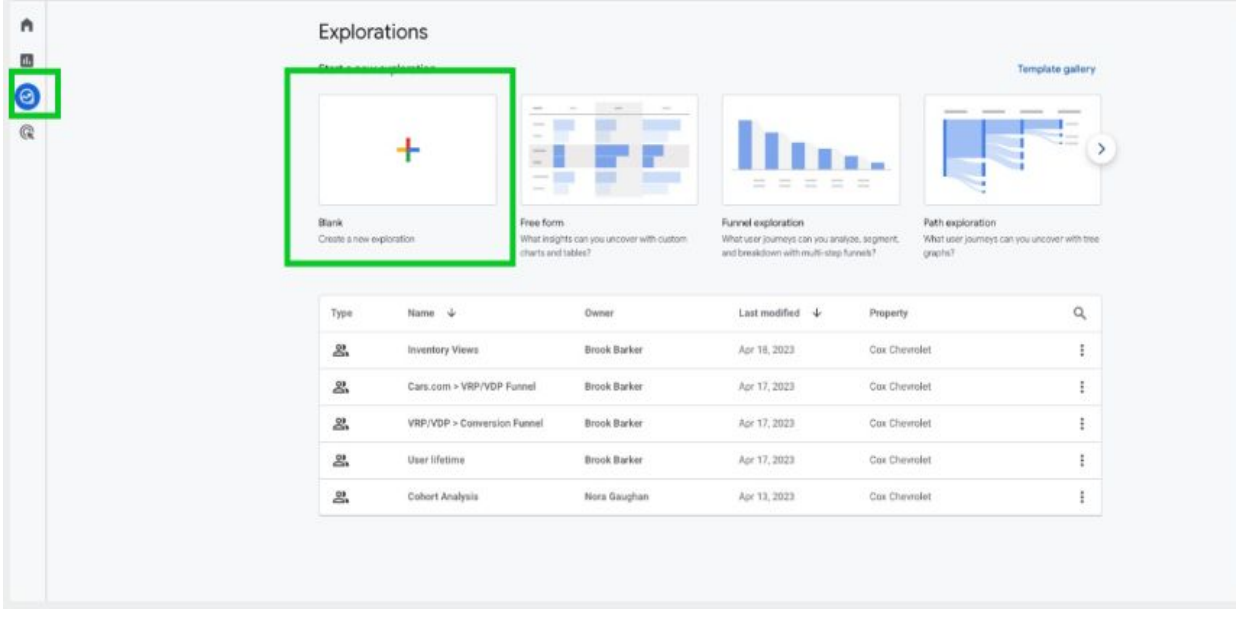

**STEP 2:** Under 'Exploration Name' name your report (in this example we will name it 'Navigation Clicks Overview'). After naming the report, name the page (in this example we will name it 'All Nav Clicks')

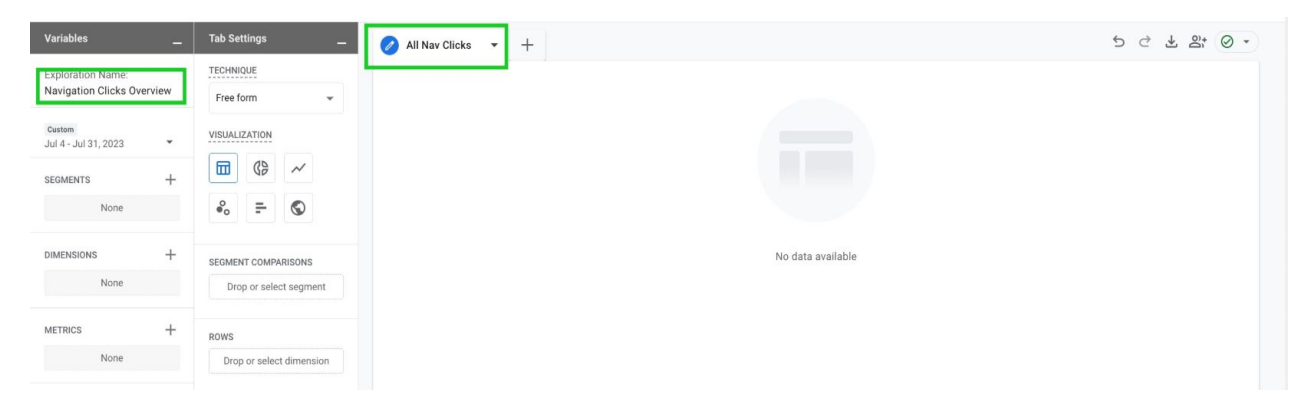

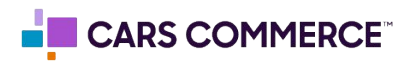

**STEP 3:** Click the '+' Next to 'DIMENSIONS" and select:

- a. Event name
- b. element\_text

Click 'Import' when done. You should now see the two dimensions under 'DIMENSIONS"

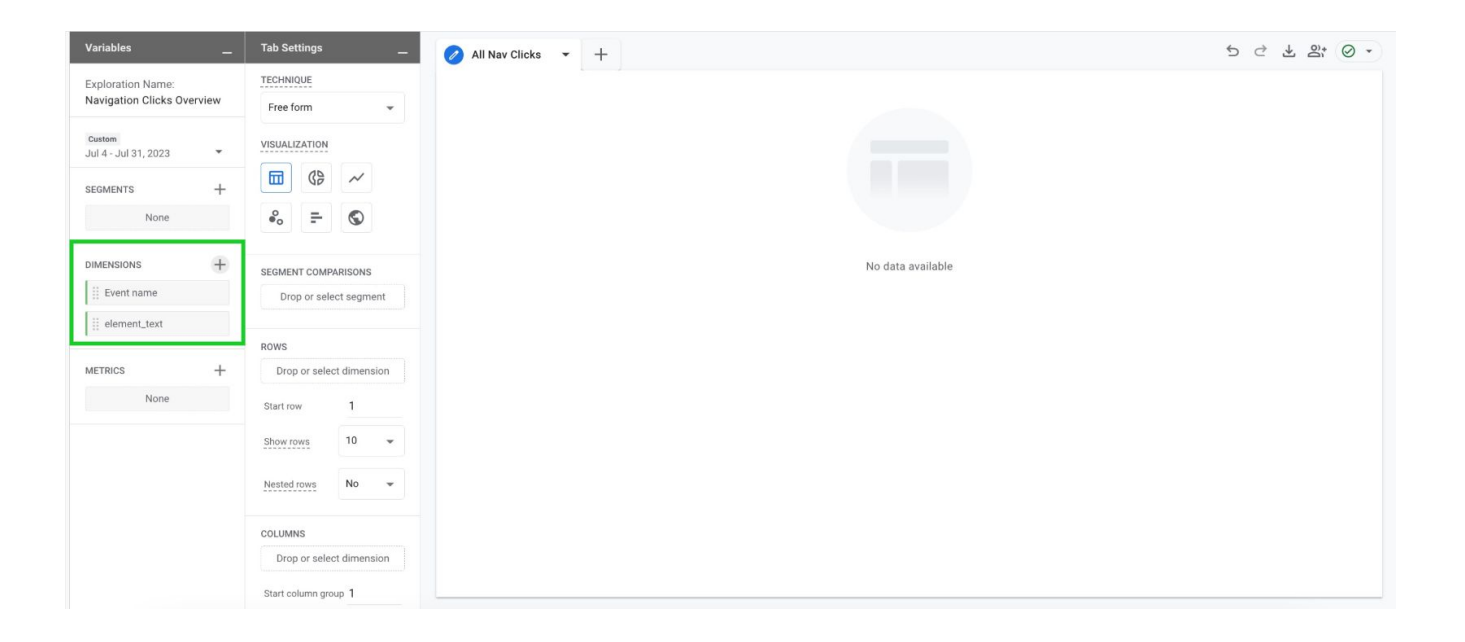

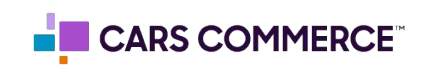

## **STEP 4:** Click the '+' Next to 'METRICS' and select:

a. Event count

Click 'Import' when done. You should now see the one metrics under 'METRICS"

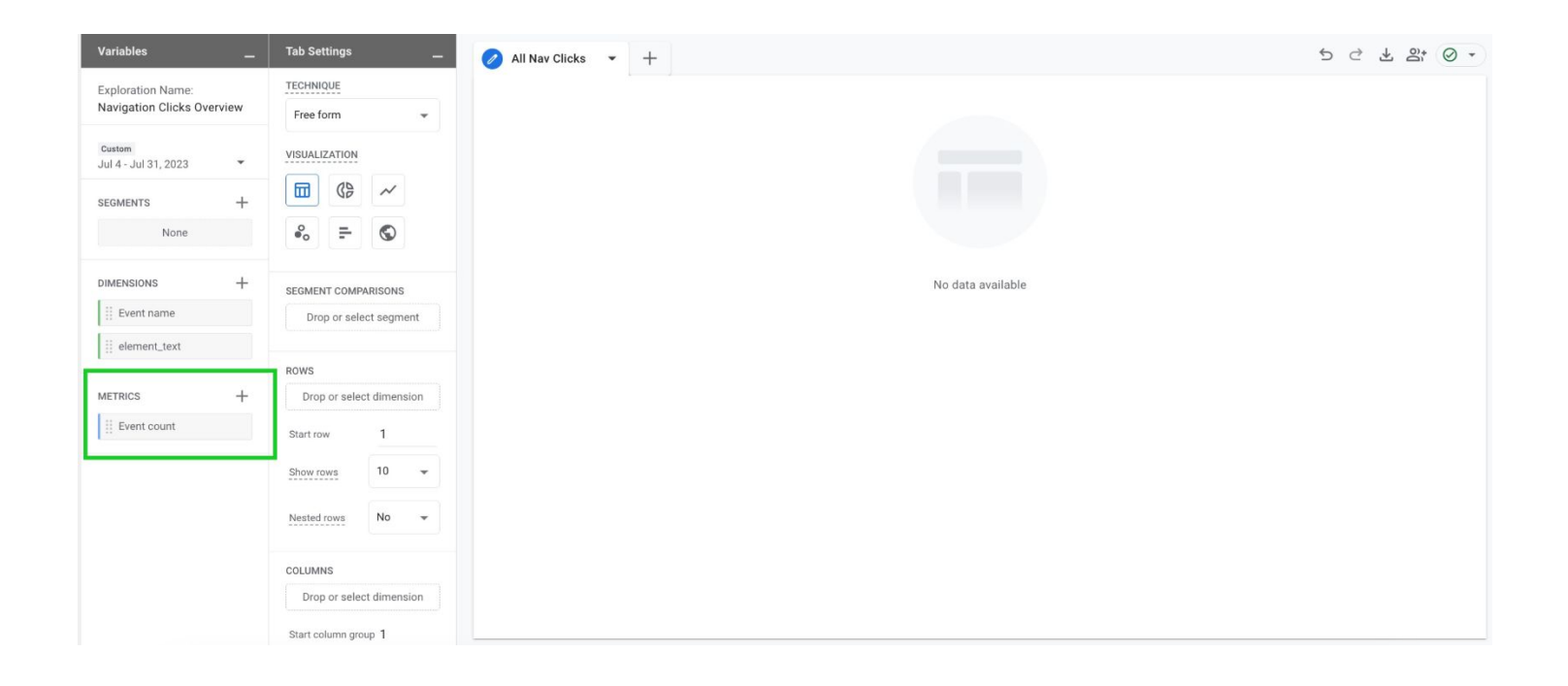

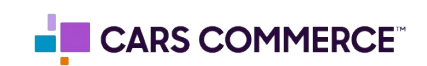

**STEP 5:** Drag the dimension of 'element\_text' under 'ROWS'. Drag the metric 'Event count' under 'VALUES'. 'element\_text' and 'Event count' should now show in the right column and data will populate.

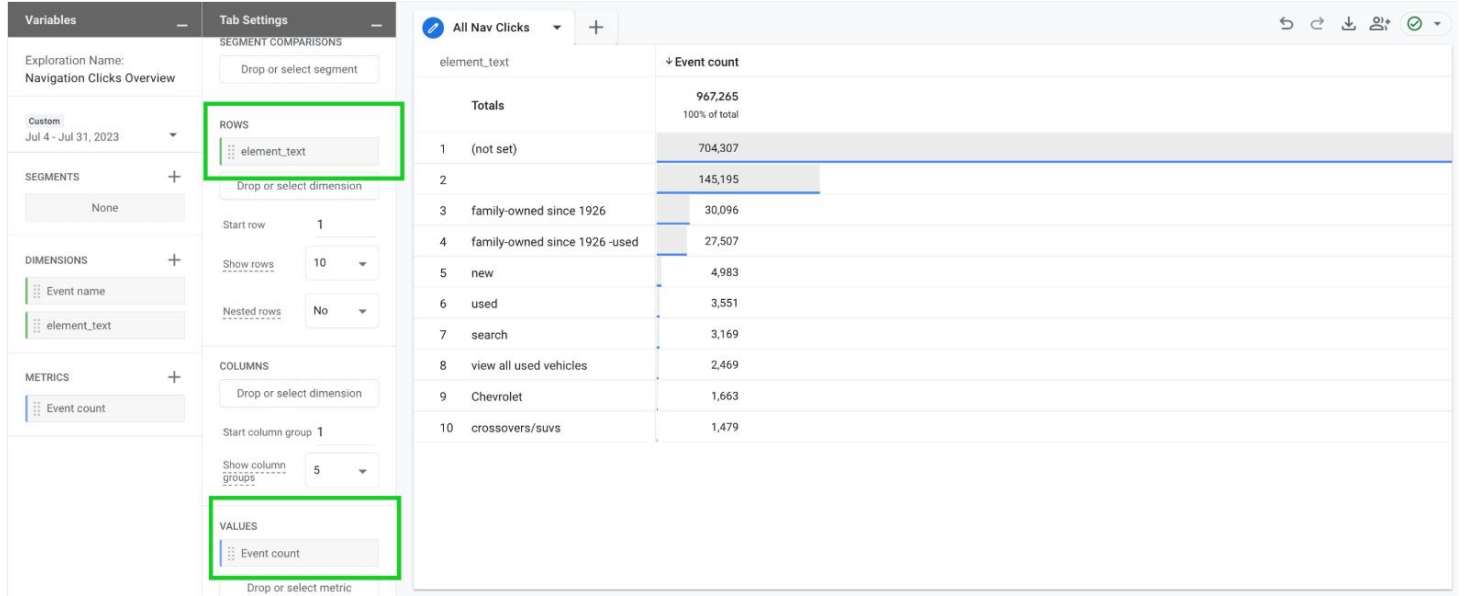

**STEP 6:** Click 'Drop or select dimension or metric' under 'FILTERS' and select 'Event name'

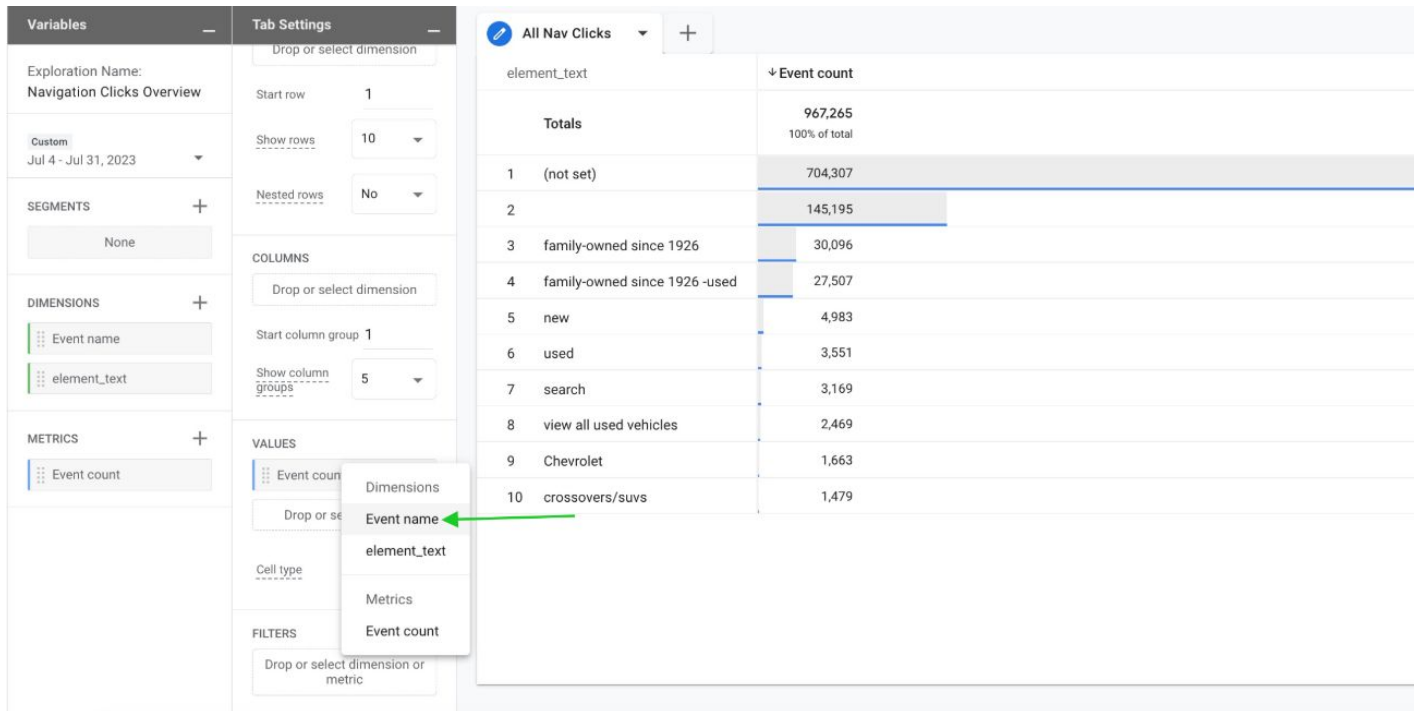

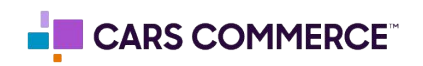

**STEP 7:** Under 'Select match type' select 'exactly matches' and type 'asc\_menu\_interaction' on the 'Enter expression' line. Click Apply

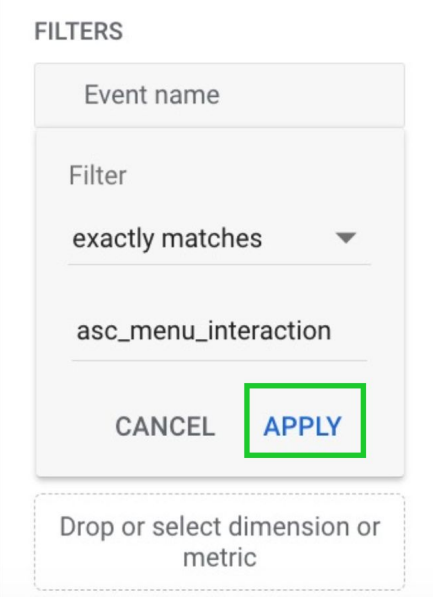

**STEP 8:** In 'ROWS' section next to 'Show rows' change the number from 10 to 100

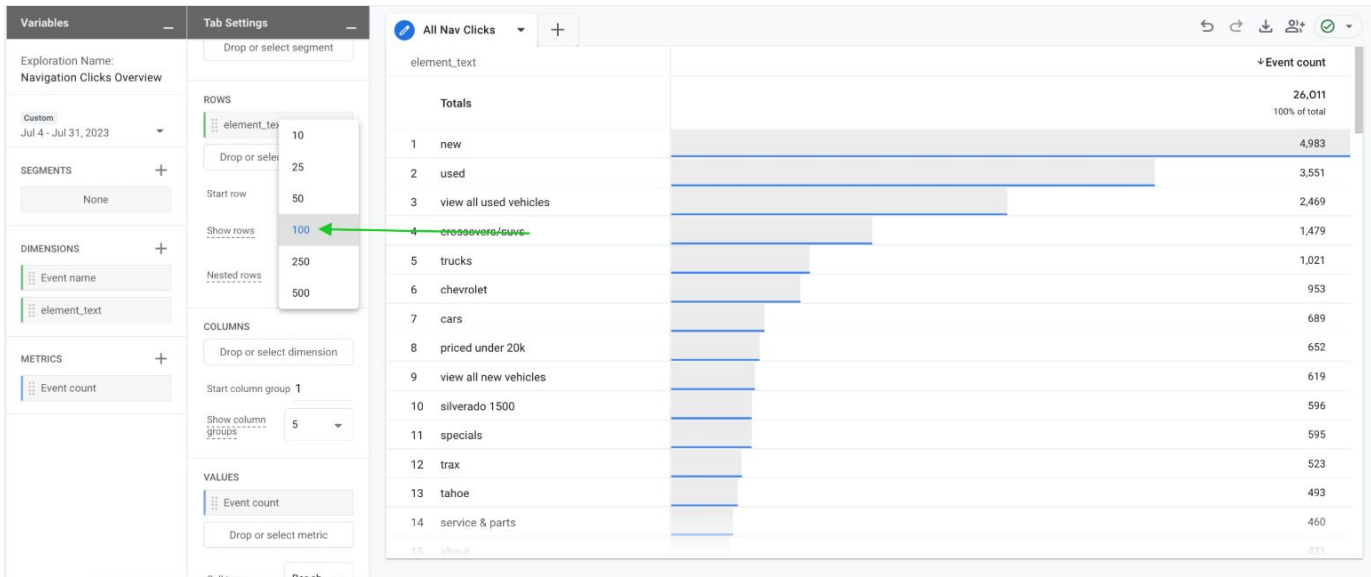

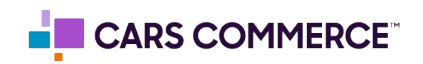

**STEP 9:** You have completed your 'Navigation Clicks Overview' set-up!

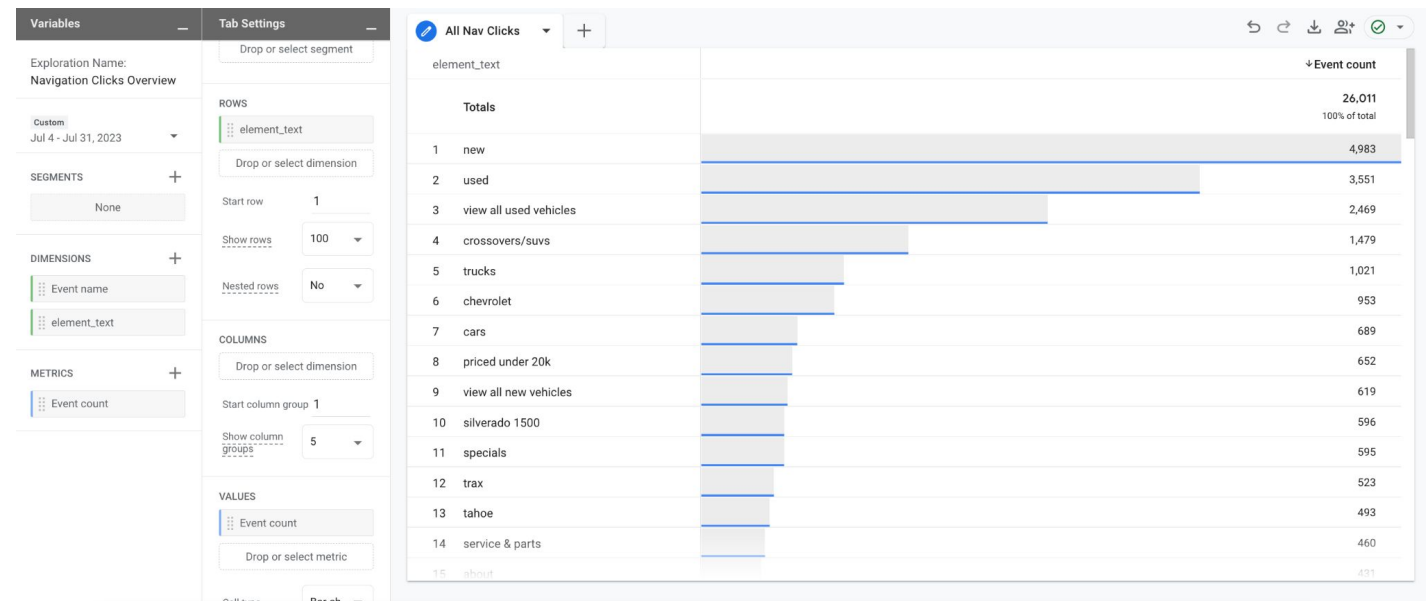

## **Steps 10-12 are optional and show how you can add a device breakdown to the clicks**

**STEP 10:** Click the '+' Next to 'DIMENSIONS" and select:

a. Device category

Click 'Import' when done. You should see the 3 total dimensions under 'DIMENSIONS"

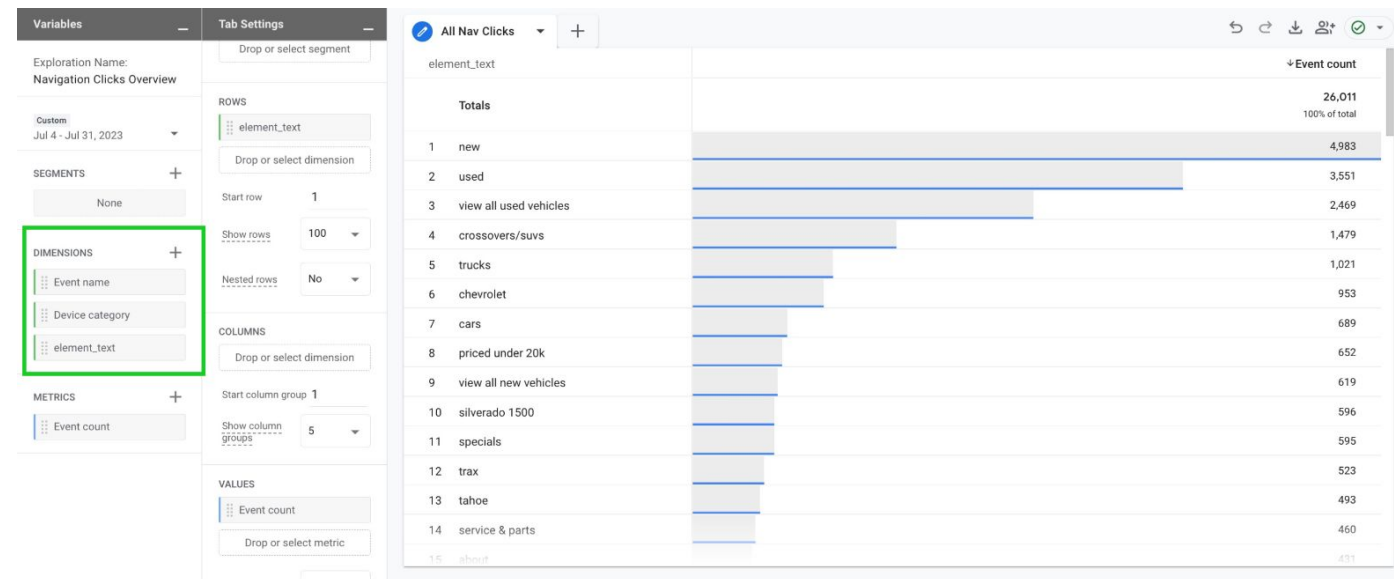

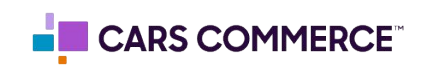

**STEP 11:** Drag the dimension of 'Device category' under 'COLUMNS'. 'element\_text', 'Device category' and 'Event count' should now show in the right column.

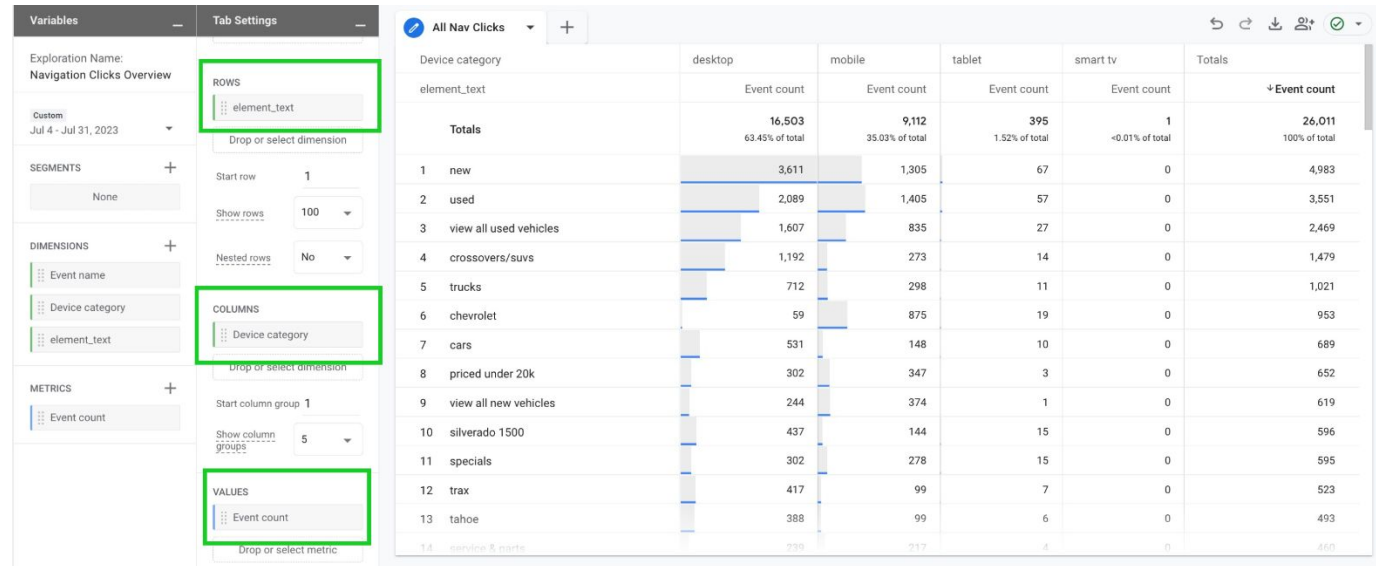

**STEP 12:** You will now see navigation clicks broken out by device

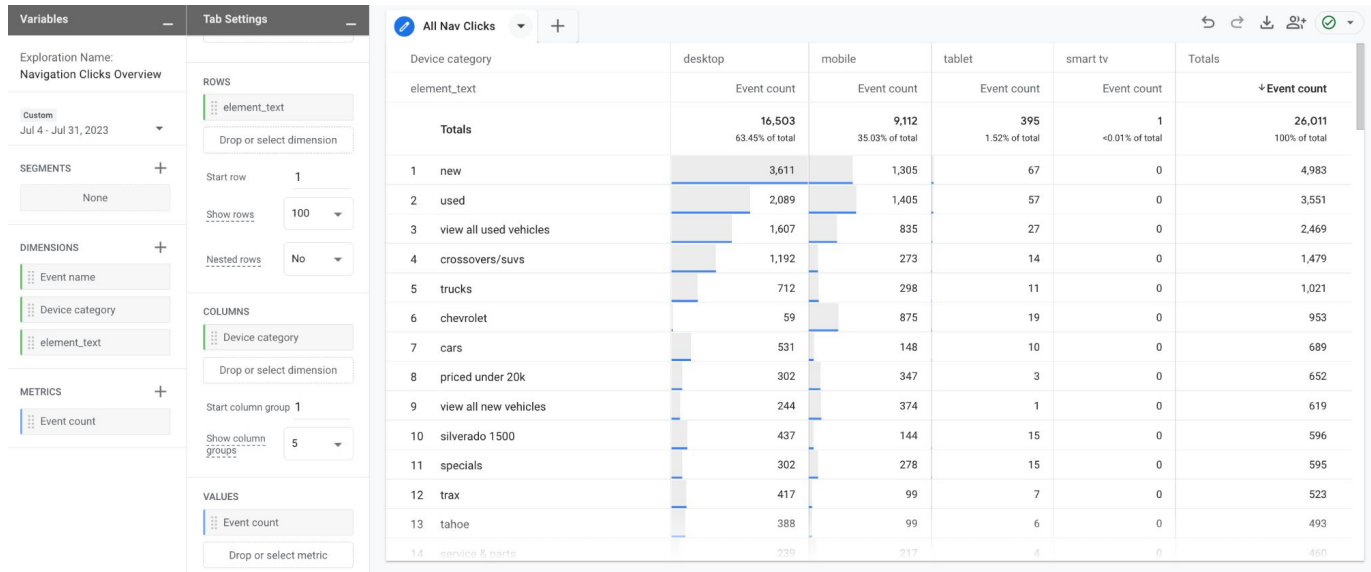

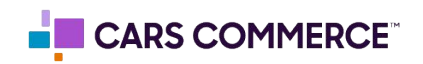